## **Сценарий вебинара «Дистанционное обучение на платформе Медиатека».**

**1) Общее описание сервиса -** группа компаний «Просвещение», поддерживая рекомендации Минпросвещения РФ о переводе образовательного процесса в дистанционную форму, открывает свободный доступ к электронным формам учебников и образовательным сервисам на платформе «Медиатека».

**Медиатека –** облачная цифровая платформа, предназначена для создания единого информационного образовательного пространства, обеспечения использования обучающимися и учителями электронного образовательного контента, образовательных онлайн-курсов, электронных учебников и школьных олимпиад в регионе.

## **Доступ – 1)** В поисковой строке браузера введите адрес<https://media.prosv.ru/> и перейдите прямо на страницу «Медиатеки»

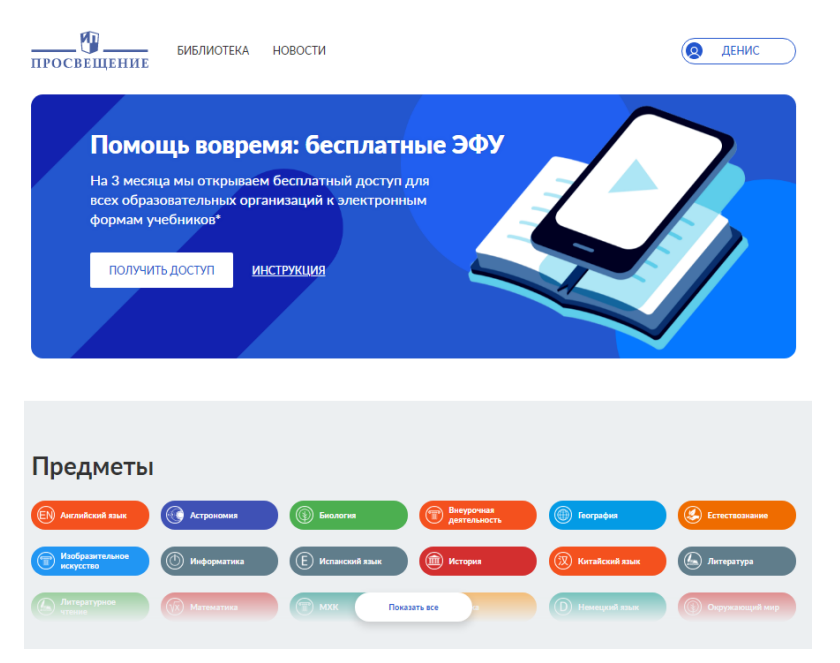

## **2)** На основном сайте Издательства «Просвещение»

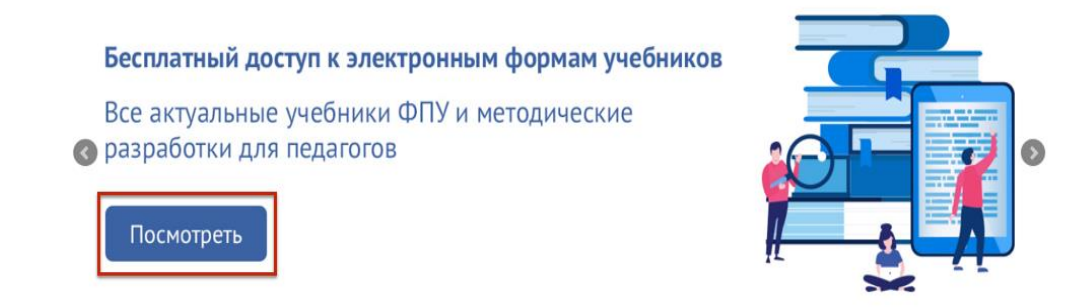

Нажмите на вкладку «Посмотреть», вы перейдете на страницу <https://digital.prosv.ru/> - страница, которая содержит всевозможные инструкции и рекомендации по использованию цифровых сервисов ГК «Просвещение.

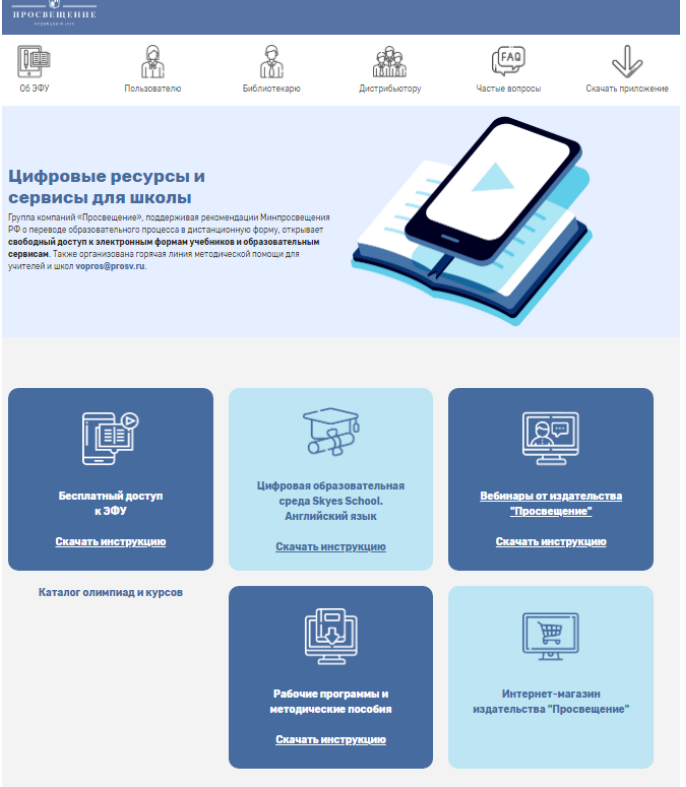

Необходимо нажать на вкладку «Бесплатный доступ к ЭФУ». Такой способ, конечно дольше, однако на странице <https://digital.prosv.ru/> много полезной информации, в том числе, инструкция для пользователей платформы «Медиатека».

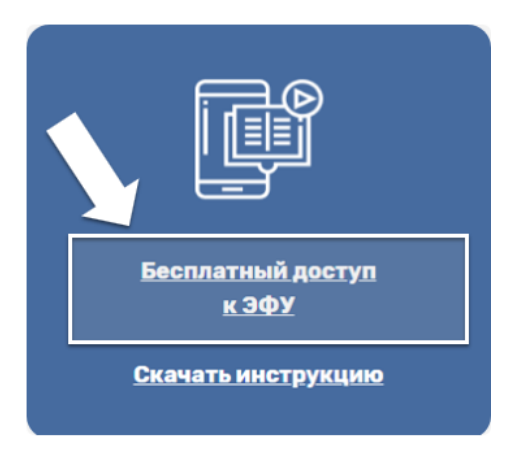

**Регистрация –** Если Вы уже зарегистрированы, введите свой логин и пароль, далее нажмите кнопку «Войти».

Если Вы еще не зарегистрированы, необходимо пройти процедуру регистрации (перейти с главной страницы на закладку «ВОЙТИ»,

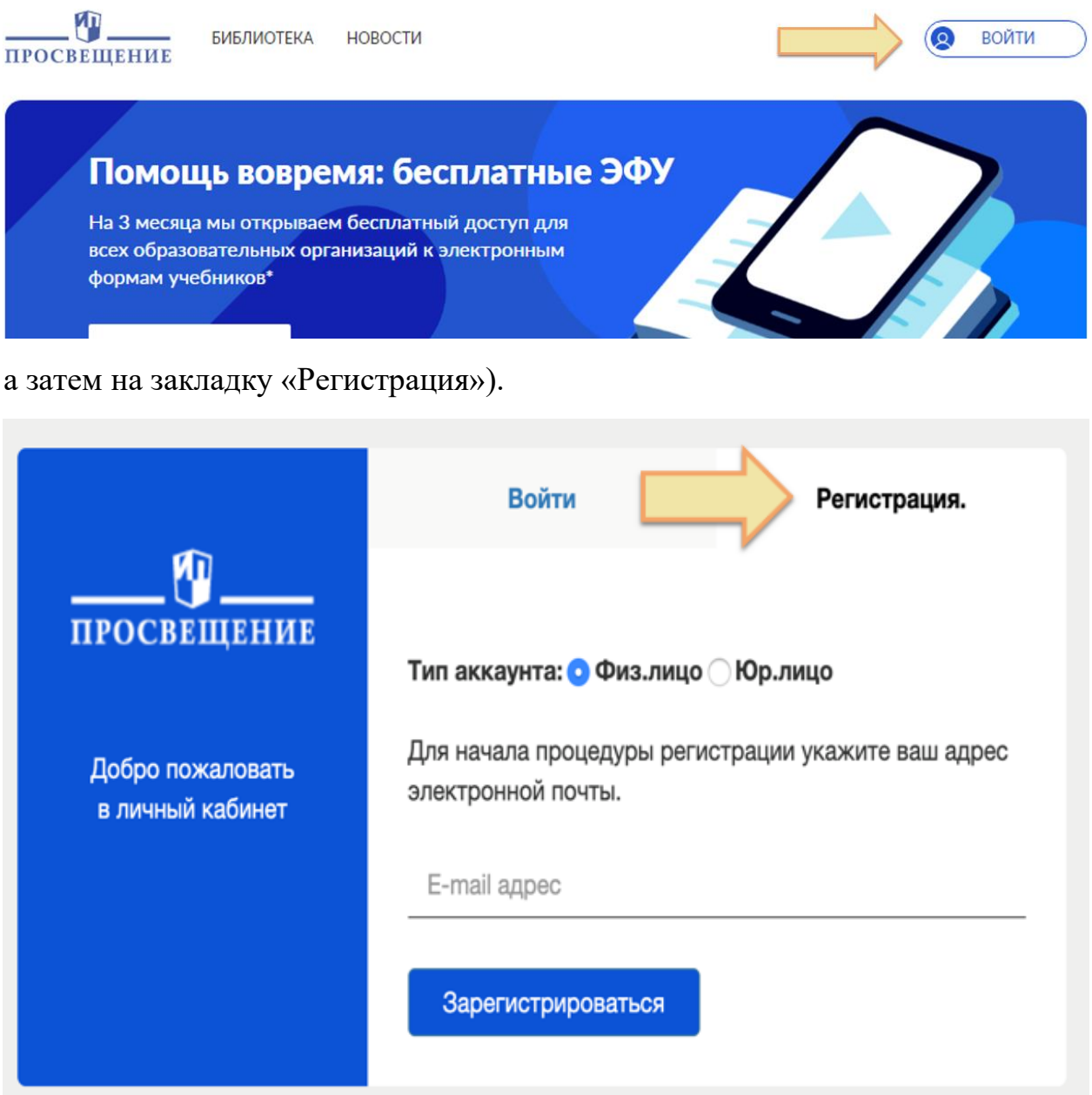

Введите адрес электронной почты и нажмите кнопку «Зарегистрироваться». На электронную почту придет письмо с ссылкой для подтверждения регистрации. Желательно открыть письмо из электронной почты на том же компьютере, где открыт сайт Медиатеки.

Необходимо перейти по ссылке и ввести придуманный Вами пароль:

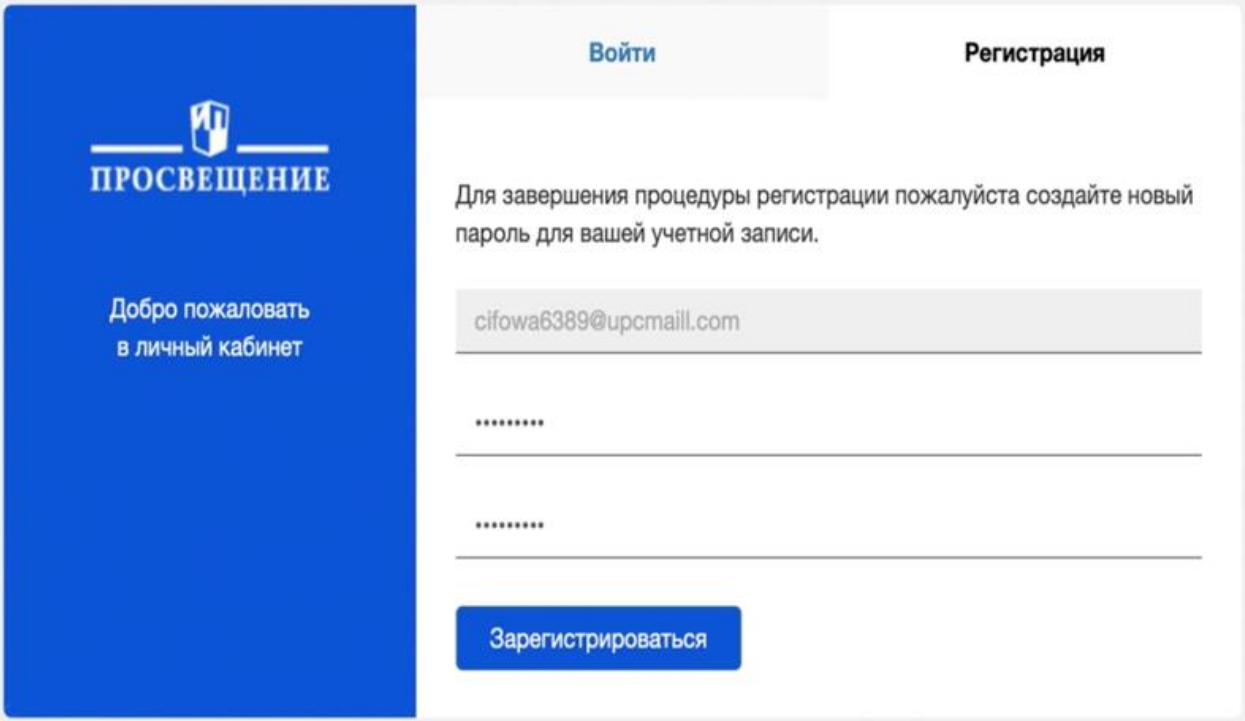

После ввода пароля необходимо нажать кнопку «Зарегистрироваться», после чего откроется страница Библиотеки.

## 2. **Решение конкретных практических задач**

## 2.1. **Как найти необходимый учебник?**

После того, как вы попали в электронную вкладку «библиотека», вам будет необходимо найти учебник. В верхней части каталога находится набор фильтров, которые вам помогут. Например, ищем учебники по английскому языку для 10 класса. Выбираем «Тип» – Учебник, «Предмет» – Английский язык, «Класс» – 10 класс:

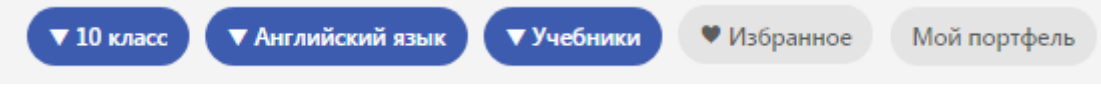

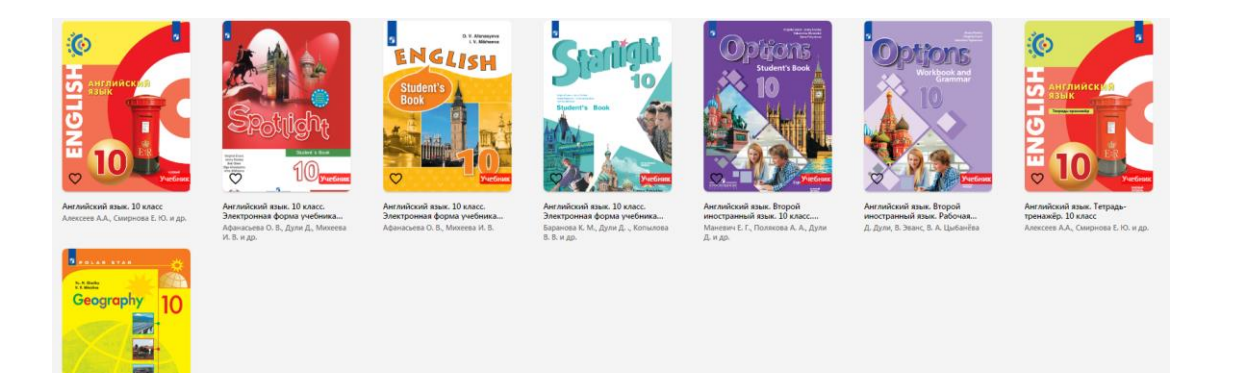

## **По фильтру:**

**«Класс»** - вы сможете отсортировать контент по классам от «Дошкольных материалов» до 11 класса

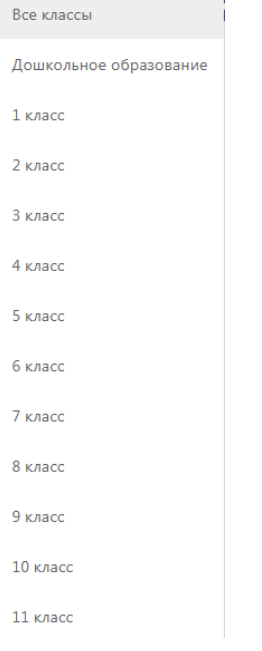

**«Предметы»** - вы найдете учебные материалы по всем предметам школьной программы и не только

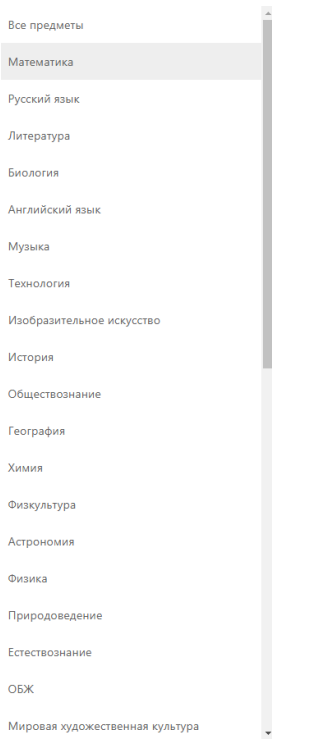

**«Тип» -** сможете выбрать несколько типов контента (Учебники, Цифровые материалы, Вебинары, Тренажеры)

Все типы Учебники Цифровые материалы Вебинары Тренажеры

**Избранное\Мои портфель –** У всех пользователей есть возможность сформировать свой собственный портфель учебников, для этого необходимо добавить любую единицу цифрового контента в избранное нажатием на сердечко

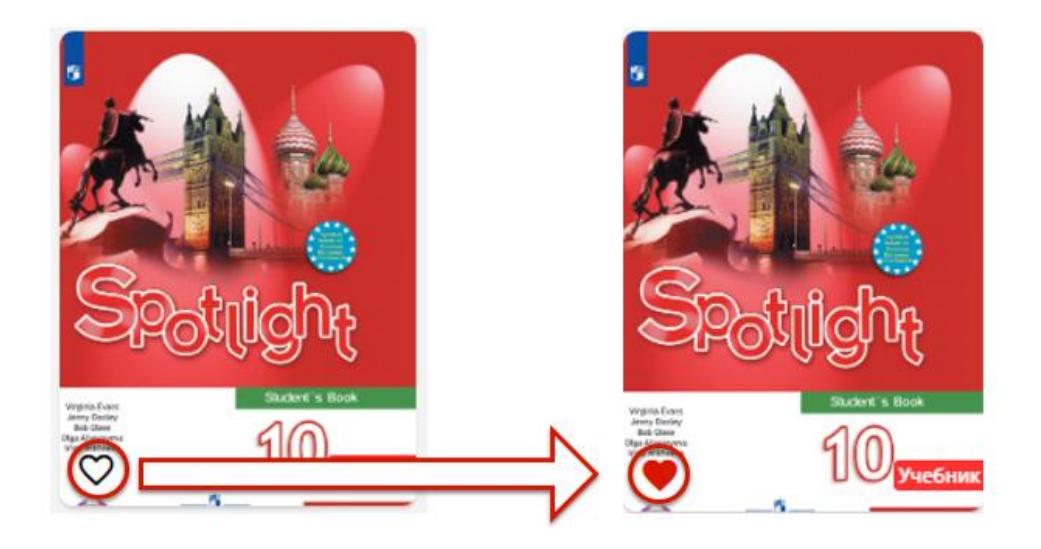

**2.1.1.** Медиатека поддерживает функцию контекстного поиска по всем загруженным в нее учебникам и пособиям, что позволяет выстраивать межпредметные связи в содержании. Для этого необходимо, находясь в библиотеке, нажать на кнопку поиска (значок лупы) и ввести искомое слово или словосочетание:

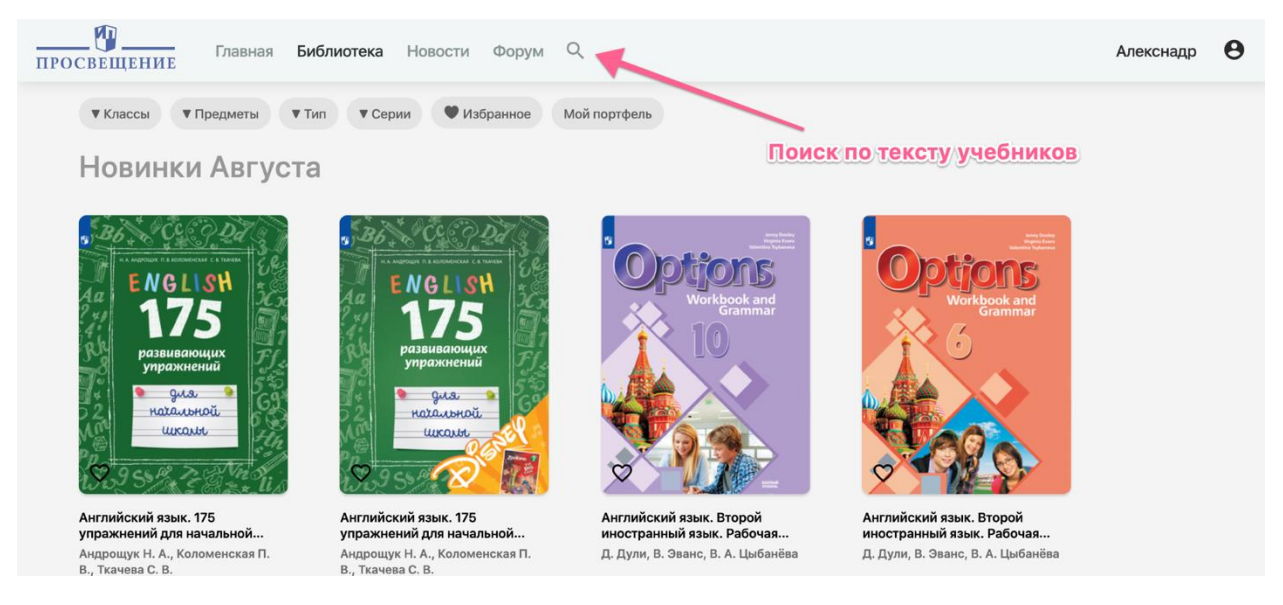

После этого на экране появятся строки из всех учебников, в которых содержится искомое слово или словосочетание. Ниже показан пример поисковой выдачи:

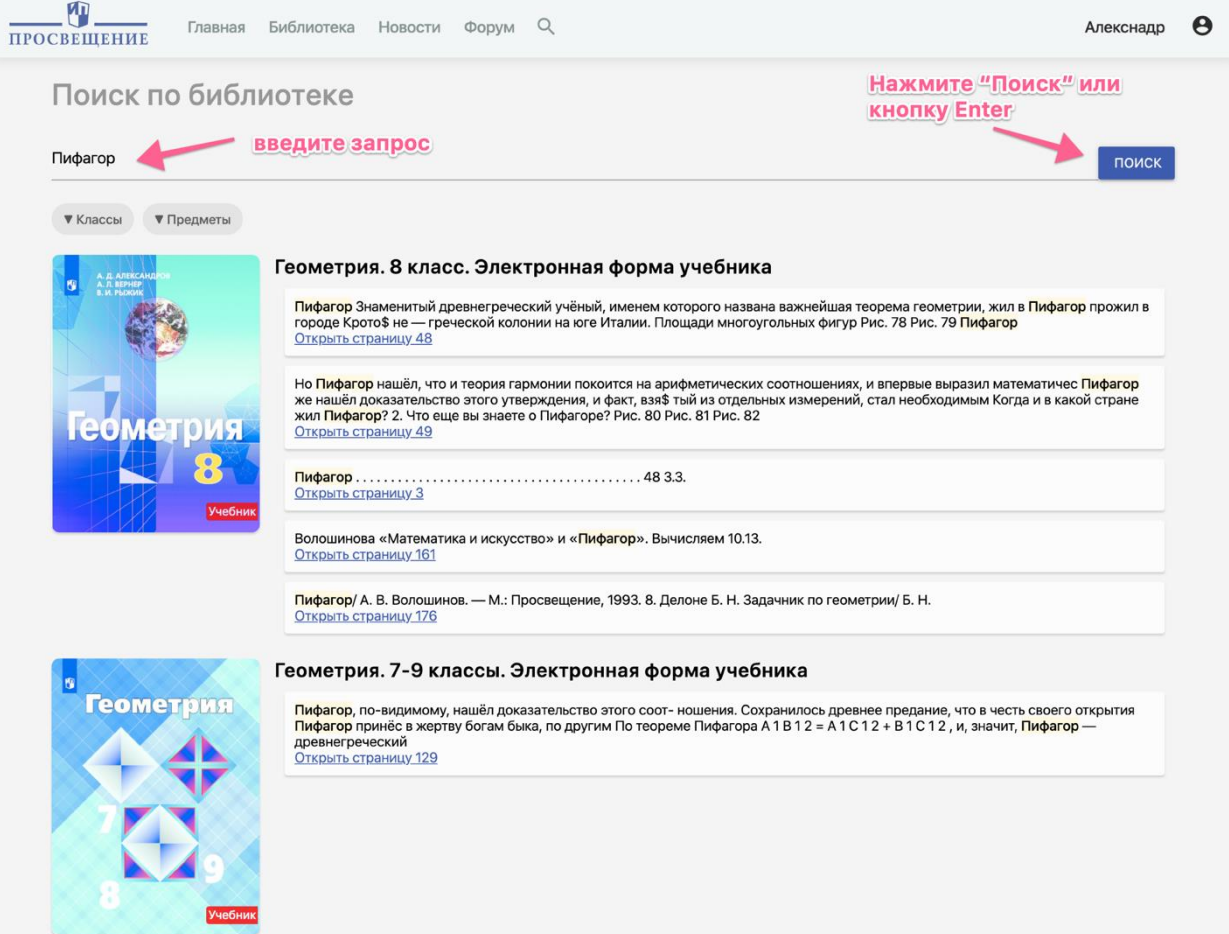

# **2.1.2 Поиск по предметам**

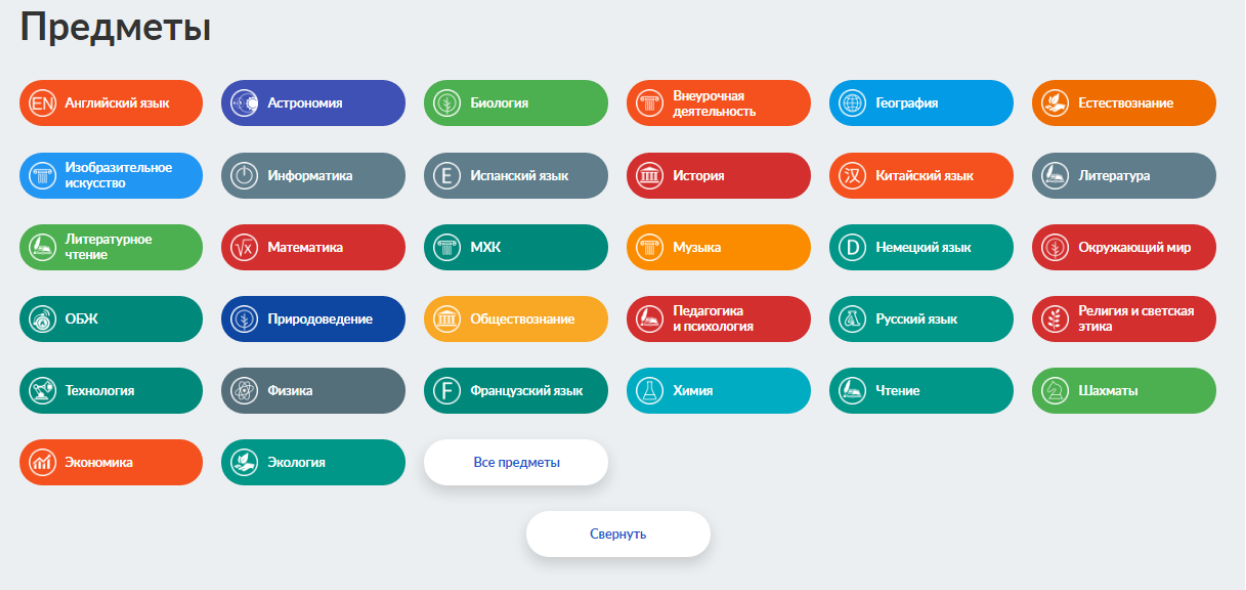

Выберите любой из нужных вам предметов и Медиатека выдаст все имеющиеся материалы по этому предмету.

# **2.2. Как просматривать учебник?**

Для просмотра содержания учебника нужно нажать на его обложку и перейти к описанию учебника.

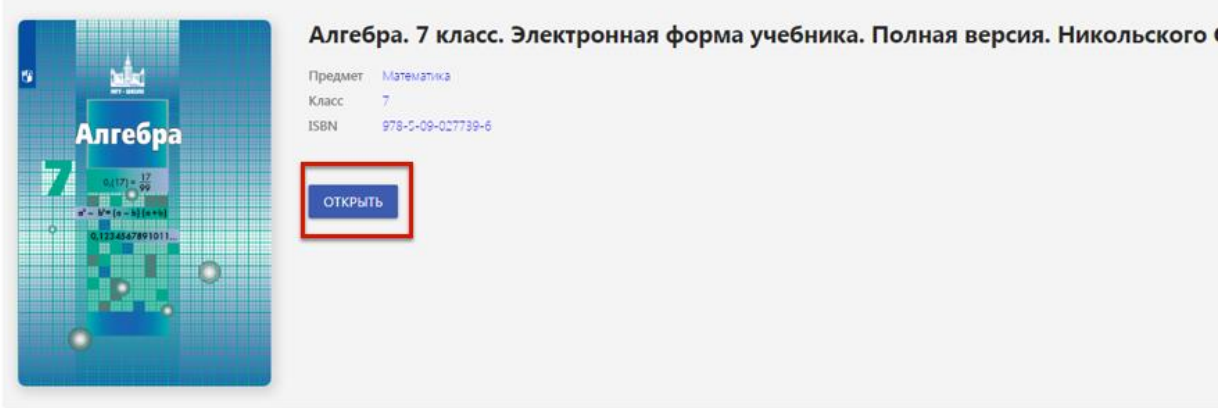

После нажатия кнопки «Открыть» Вы перейдете к просмотру учебника.

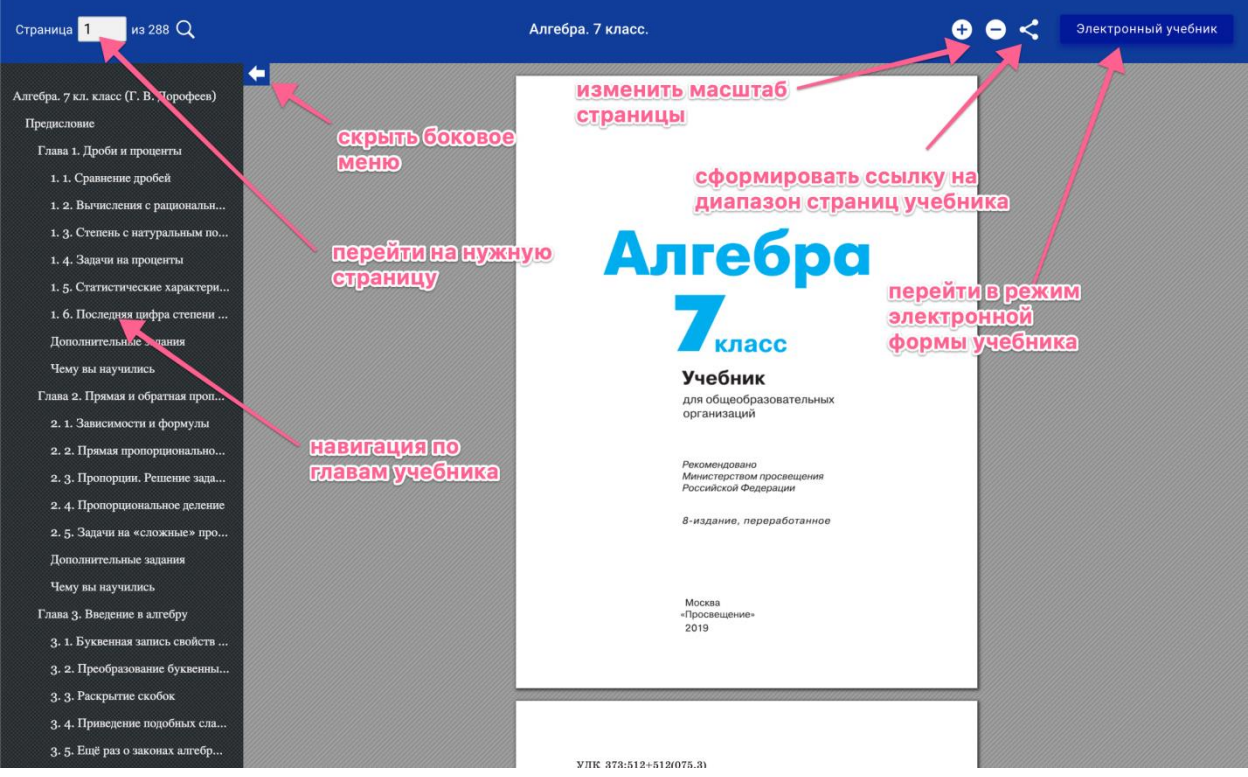

На экране показаны основные элементы управления просмотром учебника, каждый учебник доступен в «Печатной форме» - точная копия печатного учебника, а также в своей электронной версии.

## **2.3. Как перейти в Электронную форму учебника?**

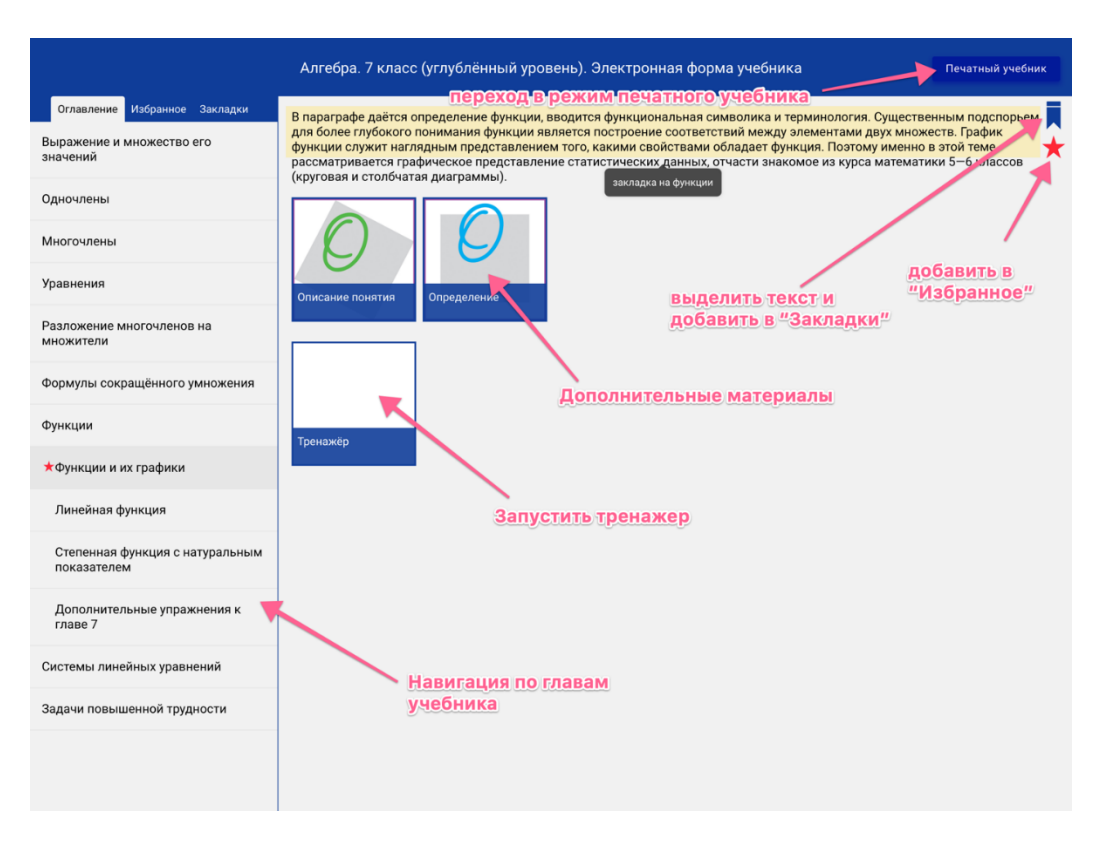

В электронной версии учебника также доступны функции: навигации по главам учебника, запуск онлайн тренажера, дополнительно возможно выделить текст и добавить закладки, а также добавить в избранное необходимую страницу. Также нажатием одной клавиши можно вернуться обратно на вкладку с «Печатной версией учебника».

## **2.4. Как и где просмотреть Вебинары?**

На главной странице «Медиатеки» нажимаем вкладку

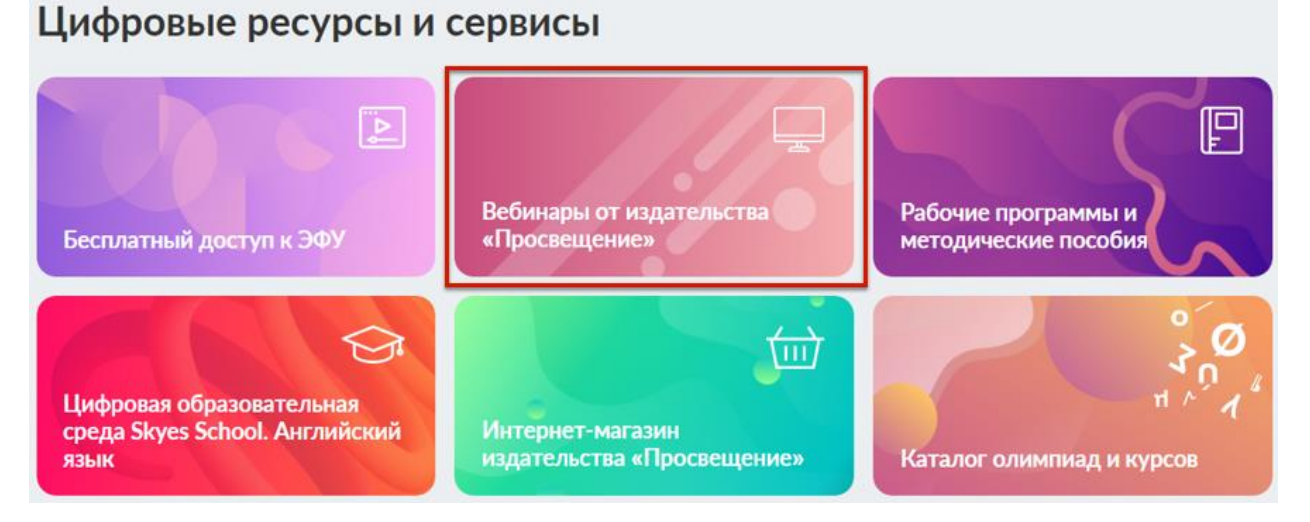

Она переносит нас на главный сайт ГК «Просвещение» во вкладку вебинаров, на которой можно как записаться на будущий семинар,

**OBCE TEMbl** 

Введите тему вебинара или Ф.И.О ведущего

Найти

#### 25 марта, 9:30

### B1 Preliminary for Schools 2020  $\rightarrow$

Ведущий вебинара: Редькина Екатерина Андреевна, Методист департамента экзаменов по английскому языку Кембриджского университета (Cambridge Assessment English), преподаватель кафедры английского языка факультета психологии МГУ

Зарегистрироваться

так и просмотреть уже прошедший, для этого необходимо в поисковой строке вбить слово, которое по контексту сходится с темой семинара, пример:

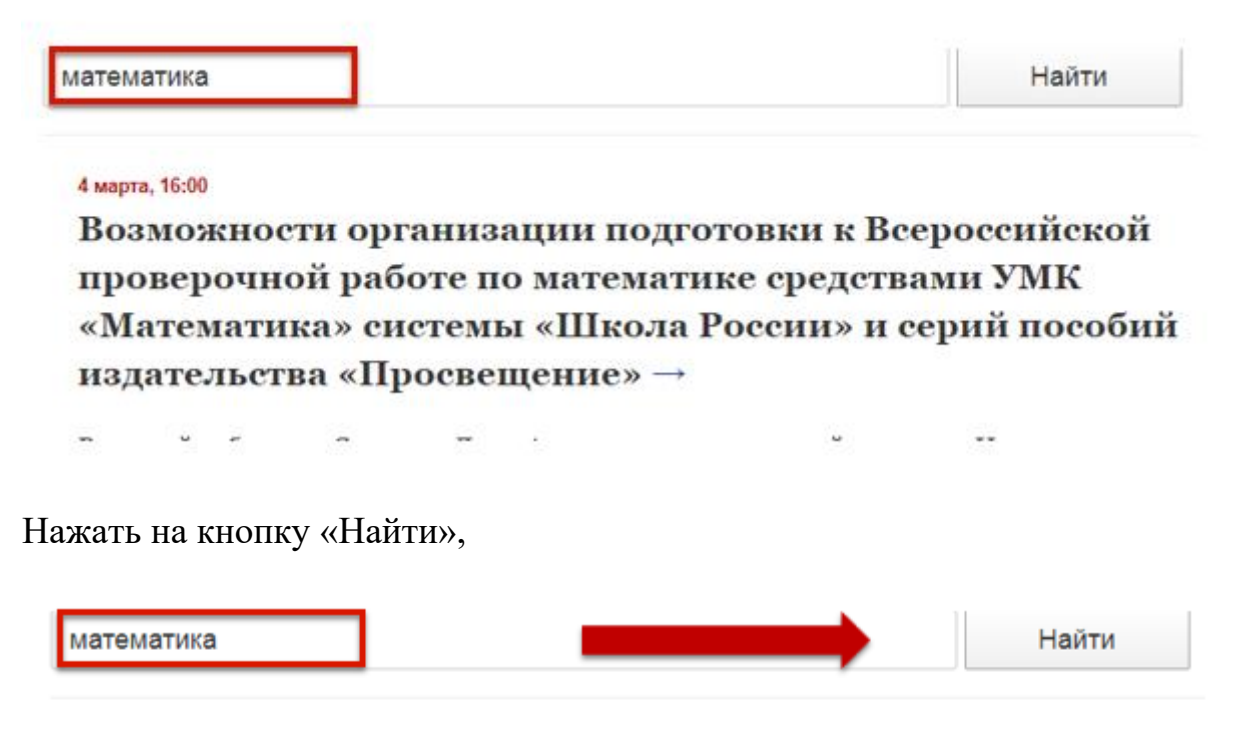

#### 4 марта, 16:00

Возможности организации подготовки к Всероссийской проверочной работе по математике средствами УМК «Математика» системы «Школа России» и серий пособий издательства «Просвещение» -

 $\sim$ 

выбрать искомый семинар и перейти к его просмотру, нажав вкладку «Запись вебинара»

#### 19 февраля, 14:00

# Эффективная реализация ФГОС НОО средствами УМК по математике для 1-4 классов серии «Сферы 1-11» (авт. Миракова Т. Н., Пчелинцев С. В., Никифорова Г. В. и др.)  $\rightarrow$

Ведущий вебинара: Миракова Татьяна Николаевна, доктор педагогических наук, профессор, автор учебников и учебных пособий по математике для младших школьников систем «Перспектива» и «Сферы»; Никифорова Галина Владимировна, преподаватель методики преподавания математики Ногинского филиала ГБОУ ВО Московской области «Московский государственный областной университет», член авторского коллектива УМК «Математика» системы «Сферы»

Запись вебинара

### **2.5. Где найти рабочие программы и методические рекомендации?**

На главной странице Медиатеки, нажимаем вкладку «Рабочие программы и методические рекомендации»

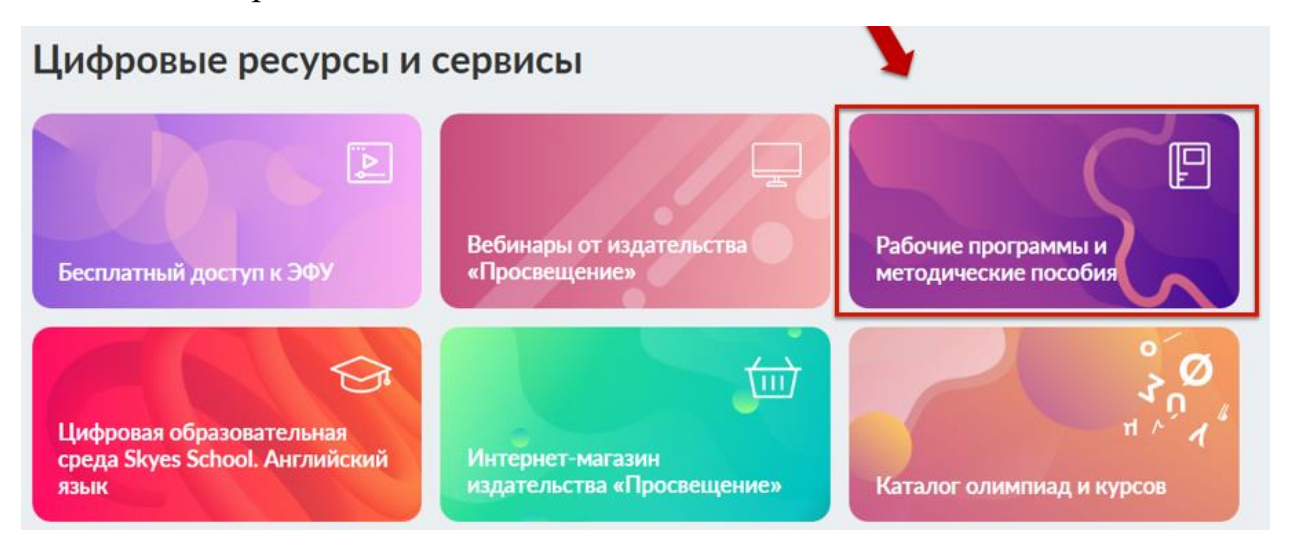

Вас перенаправят на раздел главного сайта, где расположены все методические рекомендации и рабочие программы к учебникам.

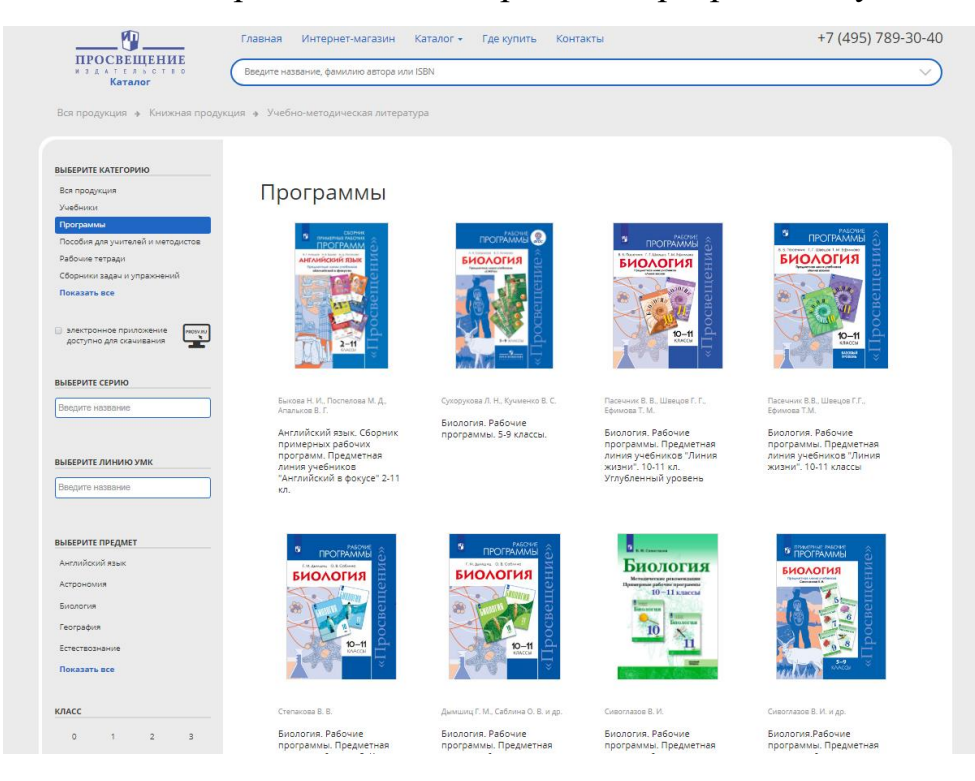

Для того, чтобы открыть и получить материалы, необходимо кликнуть на обложку нужного Вам пособия

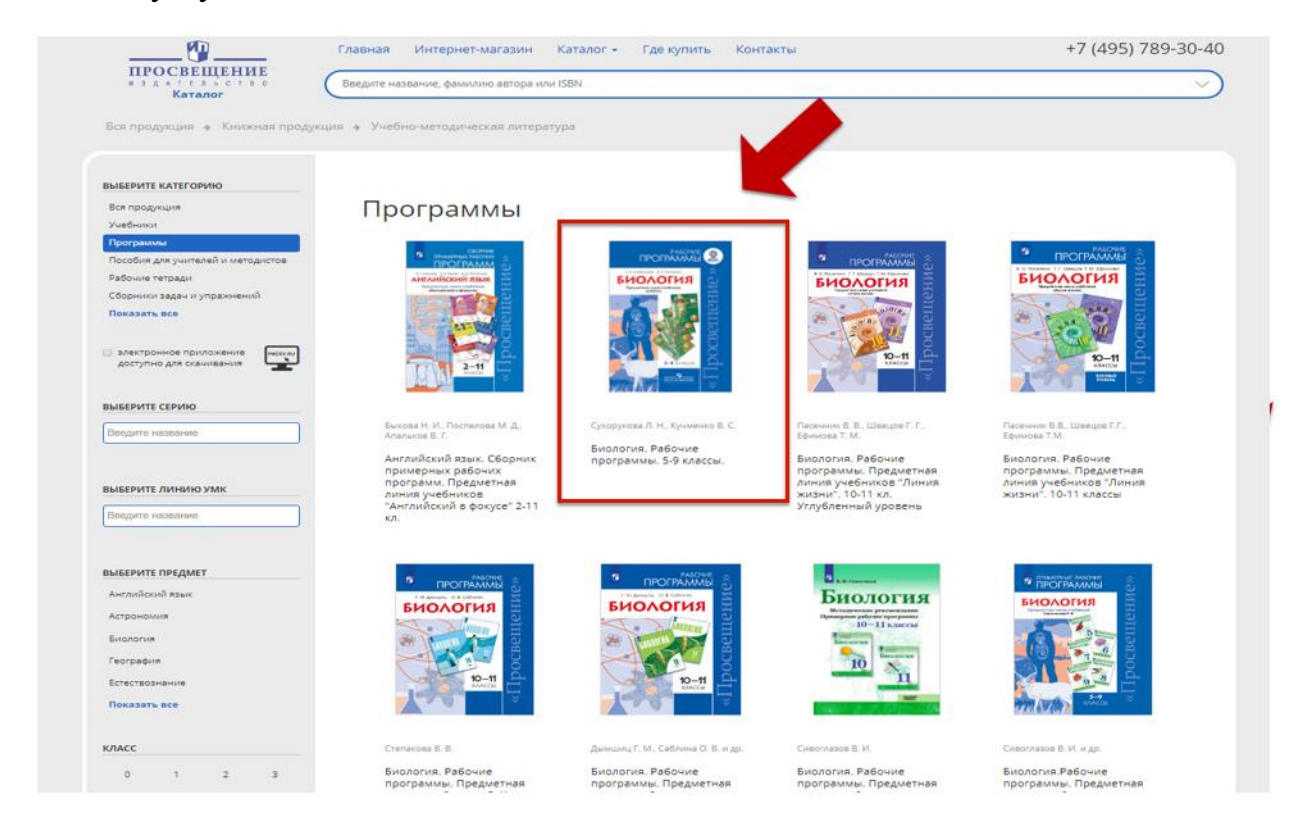

## и выбрать файл для скачивания.

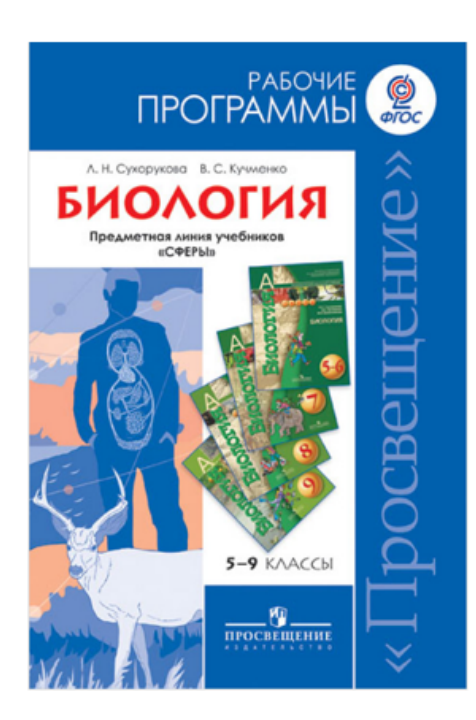

Сухорукова л. н., кучменко в. с.

Биология. Рабочие программы. 5-9 классы.

Подробнее об УМК

Дополнительные материалы ЕБиология. Рабочие программы. 5-9 классы. (2.78 мб)

#### Анноташия

Рабочая программа по биологии для 5-9 классов разработана

. советание политическим комплексам линии «Сферы» издательства «Просвещение». Программа соответствует требованиям ФГОС к структуре программ по учебным предметам основной образовательной программы общего образования. Рабочая программа содержит пояснительную записку, общую характеристику учебного предмета, описание места в учебном плане, личностные, метапредметные и предметные результаты<br>освоения биологии, содержание курса, тематическое планирование с характеристикой основных

## 2.6. Пользовательская Роль

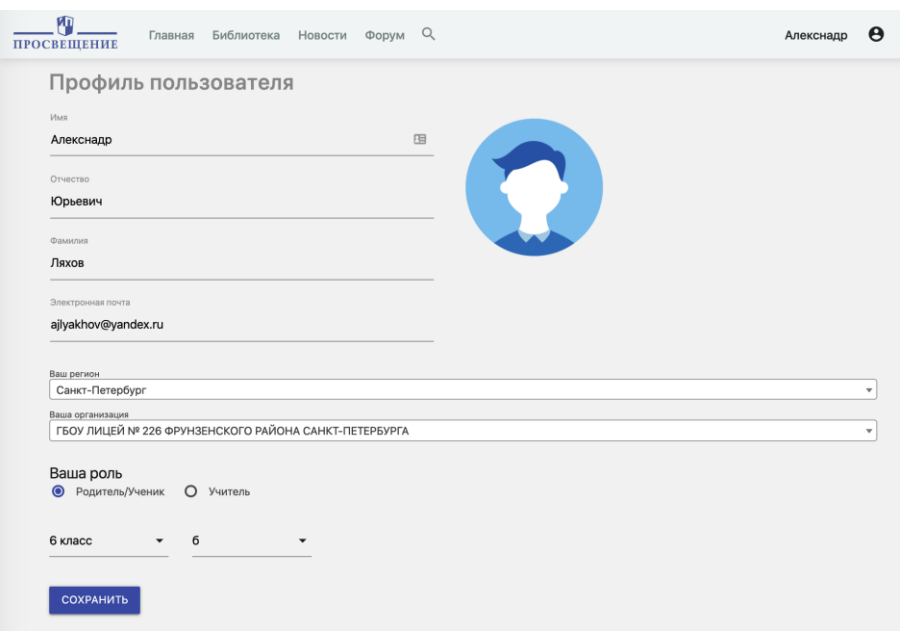

Можно перейти в профиль, нажав на свою иконку в правом верхнем углу, это может быть полезно при выборе пользовательской роли:

- **Родитель/Ученик**. Роль обеспечивает возможность просмотра каталога учебников.
- **Учитель.** Роль обеспечивает возможность выбрать предметы, на которых специализируется учитель, после чего в библиотеке учебные материалы по данным специализациям будут отображаться в первую очередь.

## **3) FAQ (Frequently Asked Question) –**

## **В Медиатеке находятся все нужные мне учебники?**

В Медиатеки доступ предоставлен ко всем учебным материалам Издательства «Просвещение» и Бином, неограниченный доступ предоставляется всем пользователям.

Если вы учитесь по другим учебникам, то необходимо сделать запрос на сайте правообладателей - где и на какой платформе возможно получить доступ к их ЭФУ

## **Нужно ли скачивать учебник на компьютер?**

Для доступа к учебнику Вам необходим любой гаджет с доступом в интернет, все учебные материалы находятся на сервере Медиатеки и не доступны для скачивания